# SCHOLARONE MANUSCRIPTS

## CONTENTS

| Logging Into Your Author Center   |
|-----------------------------------|
| Forgot Your Password?1            |
| Help Documentation1               |
| The Welcome Page                  |
| Instructions and Forms 2          |
| The Author Dashboard 2            |
| The Manuscript Submission Process |
| Step 1 – Type, Title and Abstract |
| Step 2 – Attributes/keywords      |
| Step 3 – Authors and Institutions |
| Step 4 – Reviewers and Editors7   |
| Step 5 – Details and Comments     |
| Step 6 – File Upload              |
| Step 7 – Review and Submit        |

For detailed information on other aspects of the ScholarOne Manuscripts author experience, please consult the Online User Guide for Authors and Reviewers (available through the Get Help Now tab or the Resources section on the Log In and Welcome pages).

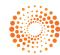

## LOGGING INTO YOUR AUTHOR CENTER

Each journal's ScholarOne Manuscripts site has a unique Web address (URL). Typically, you are given that address in an email sent by the journal. If the address is hyperlinked, simply select the link within the email, or you can enter the web address in the address field of your browser and press the Enter key on your keyboard. The journal's Log In page is displayed.

| 17.00              |                          |                                                                                                |                                                                                                    |                                             |                                  |                                                                                                    | Log In   Create Account   Get Holp from |
|--------------------|--------------------------|------------------------------------------------------------------------------------------------|----------------------------------------------------------------------------------------------------|---------------------------------------------|----------------------------------|----------------------------------------------------------------------------------------------------|-----------------------------------------|
| CO THOMSON REUTERS | ScholarOne<br>University |                                                                                                |                                                                                                    |                                             |                                  |                                                                                                    | SCHOLARONE<br>Manuscripts               |
| Lagin              |                          |                                                                                                |                                                                                                    |                                             |                                  |                                                                                                    |                                         |
|                    | COP III                  | bokes below, then click<br>your pessivord, enter y<br>click on the "Create Act<br>PLEASE NOTE: | rone University training a<br>"Log In." If you are unsue<br>our e-meil address into the<br>court" link above.<br>r participants of Manuscript C | about whether or no<br>"Password Help" sect | t you have an<br>ion below. If y | account, or have forgotten                                                                                                    |                                         |
|                    | Log In                   |                                                                                                |                                                                                                    |                                             |                                  | New User?                                                                                                    |                                         |
|                    | -                        | HOMSON REUTERS                                                                                 | Log in here if you are alre<br>User ID:<br>Password ID:<br>Password Help. Enter yo<br>e-mail with your account a<br>E-Mail Address:             | ur e-meil address to                        | 🚺 Log In                         | Sauister harn<br>Kennerren<br>* Instructions &<br>Sauis<br>* Danne<br>Resultations<br>* Sauisternation<br>* Sauisternation<br>* Sauisternation |                                         |
|                    | Scholar0<br>Scholar      | One Manuscripts is a tra                                                                       | i (patent +7,257,767 and +)<br>edemark of SchularOne, Inc.<br>nd Conditions of Use - Schul                                                      | ScholarOne is a repla                       | tered trademar                   | rk of ScholarOne, Inc.                                                                                                    |                                         |

Access to the journal site may be provided in one of two ways:

- 1. The journal may create your account and email to you instructions on how to log in and set your User ID and password.
- 2. Some journals allow their users to create their own accounts. If yours does, there will be a Create Account link in the top right corner of the page. Follow the step-by-step instructions for creating your account.

To keep your account information current, use the Edit Account link in the upper right corner. **Create Account** changes to **Edit Account** after your account is created. You can also change your User ID and password using Edit Account.

You can log out of ScholarOne Manuscripts at any time by selecting **Log Out** at the top right corner of the page. You will be returned to the Log In page.

#### Forgot Your Password?

By entering your email address in the Password Help field and selecting **O G**, the system will send you an e-mail with your account information. Please be sure to check your spam or junk folder as our email is sometimes treated as spam.

#### Help Documentation

Online training documentation is available through the Get Help Now link at the top right of all journal site pages and through the Resources section on the Log In and Welcome pages.

## THE WELCOME PAGE

When you log in, you are taken to the Welcome page. Here you see links to all of the role centers you have permissions for in this journal. Typically, authors are given both Author and Reviewer permissions, although this varies by journal.

|           | ScholarOne<br>University |                                                                                                    | Edit Account                                                                                     | Instructions & Forms | Previous   Get Help<br>SCHOLARO<br>Manuscri |
|-----------|--------------------------|----------------------------------------------------------------------------------------------------|--------------------------------------------------------------------------------------------------|----------------------|---------------------------------------------|
| Main Menu |                          |                                                                                                    |                                                                                                  |                      |                                             |
|           | Welcome                  | Welcome to our Journal         Let us know how we can assist you further and remember,Please respond to this email: test@demo.test Read More         Image: Author Center       Image: Reviewer Center | Resources<br>• Instructions<br>Forma<br>• User Tutoria<br>• System<br>Requirement<br>• Home Page | S.<br>La             | ker as <u>Amanda A</u> i                    |

To access your author dashboard page, select the 📵 Author Center link.

#### Instructions and Forms

Access journal-specific Instructions and Forms by selecting the tabbed link in the upper right corner of the page or in the Resources box.

## THE AUTHOR DASHBOARD

The Author Dashboard is where you begin the manuscript submission process. Also, at a glance, you can track the status and view the details of all your manuscripts in the journal's ScholarOne Manuscripts site. Select the appropriate queue in the My Manuscripts section. The results will display directly below the dashboard.

| <ul> <li>To view manuscrip<br/>Manuscripts", then</li> </ul>                                                                                                    | script, click on the "Submit a Manuscript" tab above.<br>progress, click on the "Display" dropdown menu, select "Unsubmitted<br>"Go".<br>on already in progress, click on the "Continue Submission" button.                                                                                                    |      |
|----------------------------------------------------------------------------------------------------|----------------------------------------------------------------------------------------------------|------|
| My Manuscripts                                                                                                    | Author Resources                                                                                                    |      |
| <ol> <li>Unsubmitted Manuscripts</li> <li>Resubmitted Manuscripts in Draft</li> <li>Revised Manuscripts in Draft</li> <li>Submitted Manuscripts</li> <li>Manuscripts With Decisions</li> <li>Manuscripts I Have Co-Authored</li> <li>Withdrawn Manuscripts</li> </ol> | Click <u>here</u> to submit a new manuscript<br>This section lists the subjects of the five most recent e-m<br>that have been sent to you regarding your manuscript<br>submission(s). To view an e-mail, click on the link. To de<br>an e-mail from this list, click the delete link.<br><u>Your manuscript has been unsubmitted -</u><br><u>Training Workflow 1</u><br>(07-Jun-2005) | lete |
| Unsubmitted Manuscripts<br>Title                                                                                                    | Date Created Continue De                                                                                                    | lete |
| The Value of Experimentation (View Man                                                                                                    | et) 07-Jun-2005                                                                                                    | ×    |
| Better Living Through Scientific Thought                                                                                                    | • Manuscript] 14-Jun-2005                                                                                                    | X    |

## THE MANUSCRIPT SUBMISSION PROCESS

To begin the submission process, select here in your dashboard's Author Resources section:

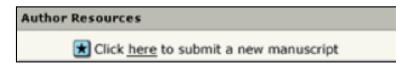

#### **IMPORTANT NOTES:**

Each journal can configure ScholarOne Manuscripts to ask for different pieces of information and different required fields from the example shown in this guide.

Journal-required fields are denoted by the symbol .

Journals may vary the requirements based on manuscript type.

Always follow journal instructions carefully when submitting manuscripts.

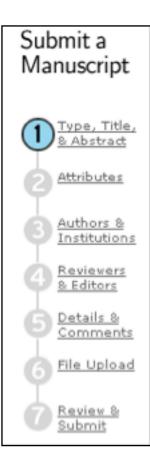

### STEP 1 – TYPE, TITLE AND ABSTRACT

| HOW TO SUBMIT A MANUSCRIPT: STEP 1 |                                                                        |                                            |  |  |
|------------------------------------|------------------------------------------------------------------------|--------------------------------------------|--|--|
|                                    | ACTIONS                                                                | NOTES                                      |  |  |
| 1.                                 | Manuscript Type: Select from the dropdown list of choices.             |                                            |  |  |
| 2.                                 | Title: Enter a manuscript title or paste one in.                       | Select 📠 to insert any special characters. |  |  |
|                                    | Running Head: If present, enter a short title.                         | Select 🛃 to preview the title.             |  |  |
| 3.                                 | Abstract: Enter the abstract or attach it if that option is available. | Select 📧 to insert any special characters. |  |  |
| 4.                                 | Select Save and Continue to move to Step 2.                            |                                            |  |  |

| Manuscript Type                                  |                              |
|--------------------------------------------------|------------------------------|
| 199 Manuscript Type: Select                      | ¥.                           |
| req Title (Limit 50 words)                       | Preview R Special Characters |
|                                                  | *                            |
|                                                  | -                            |
| Press Control-V (or Open Apple-V) to Paste       | _                            |
| Running Head (Short Title) (Limit 60 characters) |                              |
|                                                  |                              |
| req Abstract (Limit 200 words)                   | 页 Special Characters         |
|                                                  | 2                            |
|                                                  |                              |
|                                                  |                              |
|                                                  | ~1                           |
|                                                  |                              |

#### **STEP 2 – ATTRIBUTES/KEYWORDS**

Attributes or keywords are often required for manuscript submission. Some journals have a list of keywords for you to choose from; others allow authors to enter their own keywords.

| HOW | HOW TO SUBMIT A MANUSCRIPT: STEP 2                                                                |                                                                                             |  |  |
|-----|---------------------------------------------------------------------------------------------------|---------------------------------------------------------------------------------------------|--|--|
|     | ACTIONS                                                                                           | NOTES                                                                                       |  |  |
| 1.  | Search on this list: Enter a keyword and select Search .                                          | A popup box displays keywords to match your search. Select the keyword(s) and select 🕂 Add. |  |  |
|     |                                                                                                   | Select the checkbox to mark the search as case-sensitive.                                   |  |  |
|     |                                                                                                   | Select 📧 to insert any special characters.                                                  |  |  |
| 2.  | To add a keyword to your manuscript submission, select a word from the list box and select 💽 Add. | The selected keywords display in the fields to the right.                                   |  |  |
| 3.  | Select 💽 Save and Continue to move to Step 3.                                                     |                                                                                             |  |  |

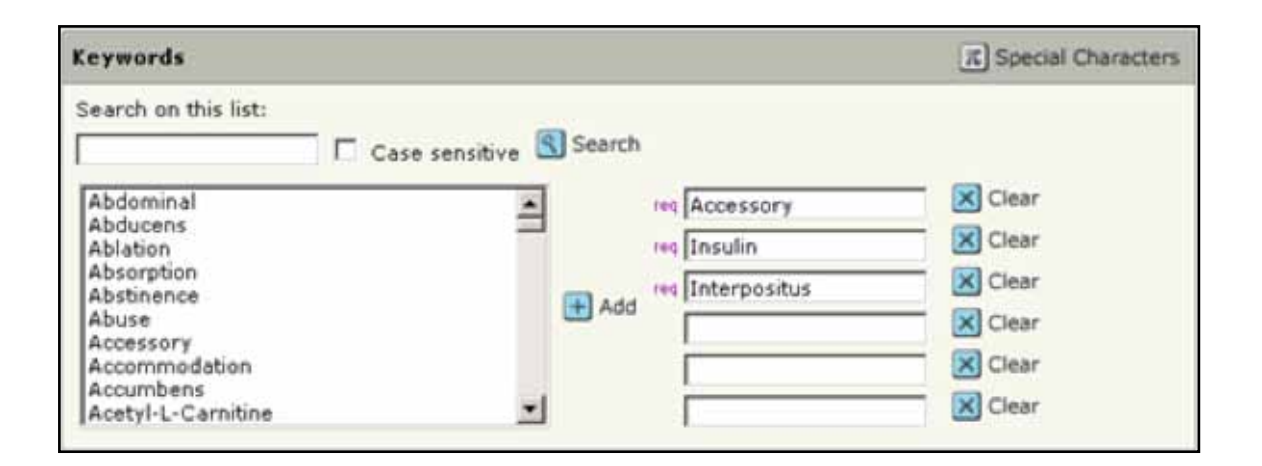

| ACTIONS                                                                         | NOTES                                      |
|---------------------------------------------------------------------------------|--------------------------------------------|
| If there is no pre-populated list of keywords, type it into the appropriate box | Select 🔳 to insert any special characters. |
| Select Save and Continue to move to Step 3.                                     |                                            |

| Keywords | T Special Characters |
|----------|----------------------|
|          |                      |
|          |                      |
|          |                      |
|          |                      |
|          |                      |

#### **STEP 3 – AUTHORS AND INSTITUTIONS**

Enter or confirm your name and institution information and add any co-authors and their information.

| HOV | HOW TO SUBMIT A MANUSCRIPT: STEP 3                                                                            |                                                                                                    |  |  |
|-----|----------------------------------------------------------------------------------------------------|----------------------------------------------------------------------------------------------------|--|--|
|     | ACTIONS                                                                                                    | NOTES                                                                                                    |  |  |
| 1.  | Enter your author information in the fields.<br>If your information is pre-filled, verify it for<br>accuracy. | Select 🛃 to edit the information.                                                                                                    |  |  |
| 2.  | To add a co-author to your manuscript<br>submission, enter the author's email address<br>in the Email field.  | If a <b>Find</b> button displays, selecting it results<br>in a search for existing account information, or<br>that author will be added to the database. |  |  |
|     | As needed, select the link to add additional<br>Institutions and Departments for an author.                   |                                                                                                    |  |  |
| 3.  | Enter co-author information in the fields.                                                                    | Select 🔳 to insert any special characters.                                                                                                    |  |  |
| 4.  | Select 🕂 Add To My Authors.                                                                                   | The co-author displays in the My Authors section with your name.                                                                                         |  |  |
| 5.  | Select $\blacksquare$ Save and Continue to move to Step 4.                                                    |                                                                                                    |  |  |

| 117 m         | uthors                                            |                         |                     |           |             |
|---------------|---------------------------------------------------|-------------------------|---------------------|-----------|-------------|
| Order         | Name                                              | Institution, Department | E-Mail              | Edit      | Delete      |
| 1 -           | Author, Arturo                                    | None Provided           | aauthor@here.com    |           | $\boxtimes$ |
| Add a         | New Author                                        |                         |                     | T Special | Character   |
| ing E-        |                                                   | Find 🗃 Select 💌         | Name: req Last Name | <u></u>   |             |
| _             |                                                   |                         |                     |           |             |
| Instit        | ution: D                                          | Department:             |                     |           |             |
|               |                                                   | Department:             |                     |           |             |
| req C         | ution: C<br>ountry<br>red States                  | epartment:              |                     |           |             |
| req C<br>Unit | ountry<br>ed States<br>c/Province                 |                         |                     |           |             |
| req C<br>Unit | ountry<br>ed States                               |                         |                     |           |             |
| If you        | ountry<br>ed States<br>e/Province<br>Select One 💽 | eq City                 |                     |           |             |

The journal may have limits set on the number of co-authors you can enter.

#### **STEP 4 – REVIEWERS AND EDITORS**

Some journals allow you or require you to add Preferred and/or Non-Preferred Reviewers and/or Editors for your manuscript.

| HO\ | W TO SUBMIT A MANUSCRIPT: STEP 4                                                                            |                                                        |
|-----|----------------------------------------------------------------------------------------------------|--------------------------------------------------------|
|     | ACTIONS                                                                                                    | NOTES                                                  |
| 1.  | Add a Reviewer: Enter information in the fields.                                                            |                                                        |
| 2.  | Select           Designate as Preferred Reviewer           or           Designate as Non-Preferred Reviewer | These designations display during reviewer assignment. |
| 3.  | Add an Editor: Select from a list of journal editors.                                                       |                                                        |
| 4.  | Select Designate as Preferred Editor or  Or Designate as Non-Preferred Editor                               | These designations display during editor assignment.   |
| 5.  | Select Disave and Continue to move to Step 5.                                                               |                                                        |

| My Revi            | ewers               |               |                                                                                                    |                                                                                                    |             |            |
|--------------------|---------------------|---------------|----------------------------------------------------------------------------------------------------|----------------------------------------------------------------------------------------------------|-------------|------------|
| Name               | Institution         | Department    | Phone / E-Mail                                                                                                    | Preference                                                                                                    | Edit        | Delete     |
| No Reviev          | vers Entered        |               |                                                                                                    |                                                                                                    |             |            |
|                    | eviewer             |               |                                                                                                    |                                                                                                    |             |            |
| eq First I         | 2000 (CONTROL       | HI Last Name: | req Email:                                                                                                    | _                                                                                                    |             |            |
| Instituti          | on:                 | Department:   | Phone:                                                                                                    |                                                                                                    |             |            |
| 🗹 Desi             | gnate as Preferre   | ed Reviewer   |                                                                                                    | 🕜 Designate as No                                                                                               | n-Preferred | d Reviewer |
| My Edit            | ors                 |               |                                                                                                    |                                                                                                    |             |            |
|                    |                     |               | and the second second sec | a la companya da companya da companya da companya da companya da companya da companya da companya da companya d |             |            |
| Name               | Institution         | Department    | Phone / E-Mail                                                                                                    | Preference                                                                                                    | e           | Delete     |
| Name<br>No Editors |                     | Department    | Phone / E-Mail                                                                                                    | Preference                                                                                                    | e           | Delete     |
|                    | r Entered           | Department    | Phone / E-Mail                                                                                                    | Preferenci                                                                                                    | e           | Delete     |
| No Editori         | r Entered<br>Editor | Department    | Phone / E-Mail                                                                                                    | Preferenci                                                                                                    | e           | Delete     |

#### **STEP 5 – DETAILS AND COMMENTS**

This page is journal-specific and may include an area for a cover letter, as well as any other required submission information.

| HOW TO SUBMIT A MANUSCRIPT: STEP 5 |                                                                                   |       |  |  |
|------------------------------------|-----------------------------------------------------------------------------------|-------|--|--|
|                                    | ACTIONS                                                                           | NOTES |  |  |
| 1.                                 | Cover Letter: If one is required, you can submit a cover letter in one of 3 ways: |       |  |  |
|                                    | Type your cover letter in the text field                                          |       |  |  |
|                                    | Paste an existing cover letter into the field                                     |       |  |  |
|                                    | If option is available, you can browse to and attach an existing file.            |       |  |  |
| 2.                                 | Other sections: Complete the fields as indicated.                                 |       |  |  |
| 3.                                 | Select Descent Save and Continue to move to Step 6.                               |       |  |  |

| Cover Letter                                      |                                            |        |  |
|---------------------------------------------------|--------------------------------------------|--------|--|
|                                                   | *                                          |        |  |
|                                                   | *                                          |        |  |
| Attach another file containing your cover letter: | Files attached                             |        |  |
|                                                   | File Name                                  | Delete |  |
| Attach this Cover Letter                          | Attach this Cover Letter No Files Attached |        |  |

#### **STEP 6 – FILE UPLOAD**

In this step you will upload all of your manuscript files.

|    | ACTIONS                                                                                                    | NOTES                                                                                                    |  |  |
|----|----------------------------------------------------------------------------------------------------|----------------------------------------------------------------------------------------------------|--|--|
| 1. | File Upload: Select Browse to locate a file and select it for upload.                                                      | The total size limit for file upload is set by the journal.                                                                                     |  |  |
|    |                                                                                                    | The number of slots indicates the number of files that can be uploaded at once and not the total number.                                        |  |  |
| 2. | File Designation: Select from the dropdown list of choices.                                                                |                                                                                                    |  |  |
| 3. | Select Tupload Files.                                                                                                    |                                                                                                    |  |  |
| 4. | During upload, a Details popup window displaying file attributes appears for each file. Select D to move to the next file. | For image/figure files, name the file to link to the same name as it has in the main document. You can also insert a caption/legend beneath it. |  |  |
|    | Select Save at the end of the file upload                                                                                  | Files display in the My Files section.                                                                                                    |  |  |
|    | process.                                                                                                    | You can change the order of the files and edit details.                                                                                         |  |  |
| 5. | If option is available, you can send files in offline. Enter the number of files and select of.                            | The page displays fields for the requested number of files.                                                                                     |  |  |
|    | Enter a file name/description for each file<br>and select a file designation from the<br>dropdown list.                    |                                                                                                    |  |  |
| 6. | Select 🕨 Save and Continue to move to Step 7.                                                                              |                                                                                                    |  |  |

| My Fi    | les                          |                      |                   |         |                 |         |          |
|----------|------------------------------|----------------------|-------------------|---------|-----------------|---------|----------|
| Order    | File Name                    | File Designation req |                   | Date    | Edit<br>Details | Delete  |          |
| No file. | No files have been uploaded. |                      |                   |         |                 |         |          |
|          |                              |                      |                   |         |                 |         |          |
| File U   | Ipload                       |                      |                   |         |                 |         |          |
| Unin     | ad anni filan                |                      |                   |         |                 |         |          |
|          | ad new files:                |                      |                   |         |                 |         |          |
| req      |                              | Browse               | Main Document     |         |                 |         |          |
|          |                              | Browse               | File Designation: | Select: |                 |         | ~        |
|          |                              | Browse               | File Designation: | Select: |                 |         | ~        |
|          |                              |                      |                   |         |                 |         |          |
|          |                              |                      |                   |         |                 | 1 Uploa | ad Files |

#### **STEP 7 - REVIEW AND SUBMIT**

This is a final review step before submitting your manuscript. All sections must display the green checkmark before you can select Submit to complete the submission process.

|                                                                                          | NOTES                                                                                                    |  |  |
|------------------------------------------------------------------------------------------|----------------------------------------------------------------------------------------------------|--|--|
| Review each section carefully for accuracy and completeness.                             | A green Z appears next to each item that has been completed correctly according to the journal's standards.                                                                                  |  |  |
|                                                                                          | A red 🔀 indicates that you need to complete<br>required fields. A yellow box at the end of th<br>column details the exact error. Select 🜌 Edi<br>in the right column to return to that step. |  |  |
| If you have not already done so, review the HTML and/or PDF versions of your submission. | Your editor center Dashboard page opens.                                                                                                    |  |  |
| Select <b>Submit</b> .<br>The system asks for confirmation of the                        | You will receive a successful submission confirmation along with your manuscript ID number.                                                                                                  |  |  |
| submission. Select OK to submit the manuscript.                                          | The manuscript displays in the Submitted Manuscripts column of your dashboard.                                                                                                    |  |  |
|                                                                                          |                                                                                                    |  |  |
|                                                                                          |                                                                                                    |  |  |
|                                                                                          | completeness.<br>If you have not already done so, review the HTML<br>and/or PDF versions of your submission.<br>Select Submit.                                                               |  |  |

#### TIP FOR AUTHORS FOR SUBMITTING A REVISION:

If you have already started a revision, this is noted by the "**a revision has been started**" action under "Manuscripts with Decisions".

This means that the revision is now located in the "Revised Manuscripts in Draft" queue.

To access this, click on that link under the "**My Manuscripts**" heading in the author center. You should then see the correct revision appear at the bottom of the page. Clicking the "**Continue Submission**" button will allow you to work on and submit your revised manuscript.

#### **SCHOLARONE®**

ScholarOne, a Thomson Reuters Business provides comprehensive workflow management systems for scholarly journals, books, and conferences. Its Web-based applications enable publishers to manage the submission, peer review, production, and publication processes more efficiently, increasing their profile among authors, decreasing time-to-market for critical scientific data, and lowering infrastructure costs. ScholarOne offers workflow solutions for the submission and review of manuscripts, abstracts, proceedings, books, grants & awards and production. Supporting over 365 societies and publishers, over 3,400 books and journals, and 13 million users, ScholarOne is the industry leader.

#### FIND OUT MORE SCHOLARONE MANUSCRIPTS

To learn more, visit **www.scholarone.com** or contact the office nearest you.

Science Head Offices

#### Americas

 ScholarOne
 +1 434.964.4000

 Philadelphia
 +1 800 336 4474

 +1 215 386 0100

Europe, Middle East and Africa London +44 20 7433 4000

 Asia Pacific

 Singapore
 +65 6775 5088

 Tokyo
 +81 3 5218 6500

For a complete office list visit: science.thomsonreuters.com/contact

SSR 1010 ???

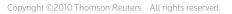

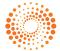